# **Release Notes**

TextMap®, Version 9.1

- Enhancements
- Resolved Issues
- Known Issues

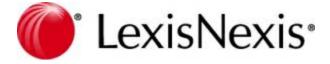

## **TextMap Release Notes**

No part of this work may be reproduced or transmitted in any form or by any means, electronic or mechanical, including photocopying, recording, or by any information storage or retrieval system, without permission.

While the information contained herein is believed to be accurate, this work is provided "as is," without warranty of any kind. The information contained in this work does not constitute, and is not intended as, legal advice.

LexisNexis and the Knowledge Burst are registered trademarks of Reed Elsevier Properties Inc., used under license. TextMap is a registered trademark of LexisNexis, a division of RELX Inc. Other products or services may be trademarks or registered trademarks of their respective companies.

© 2017 Lexis Nexis. All rights reserved.

CaseMap®
CaseMap® Server
TextMap®
TimeMap®
NoteMap®
DepPrep®
Sanction®
Concordance®

Version: TextMap® 9.1

Release Date: February 28, 2017

# **Table of Contents**

| Chap | ter | 1 TextMap v9.1        | 5              |
|------|-----|-----------------------|----------------|
|      | 1   | Overview              |                |
|      | 2   | Enhancements          |                |
|      | _   |                       |                |
|      | 3   |                       |                |
|      | 3   |                       |                |
|      |     |                       |                |
|      | 4   |                       |                |
|      |     | 9.0 Build 176         |                |
| Chap | ter | 2 Previous Version Re | eleases 7      |
|      | 1   | TextMap v8.0          |                |
|      |     | Enhancements          |                |
|      |     |                       |                |
|      |     | Known Issues          |                |
|      |     | 8.0 Build 074         |                |
|      | 2   | TextMap v7.0          |                |
|      |     | Enhancements          |                |
|      |     | 7.2 Build 703         |                |
|      |     | 7.2 Build 510         |                |
|      |     | 7.2 Build 507         |                |
|      |     | 7.1 Build 382         |                |
|      |     | 7.0 Build 253         |                |
|      |     | Resolved Issues       | 12             |
|      |     | 7.2 Build 704         |                |
|      |     | 7.2 Build 510         |                |
|      |     | 7.2 Build 507         |                |
|      |     | 7.1 Build 384         | 13             |
|      |     | 7.1 Build 382         | 13             |
|      |     | 7.0 Build 253         | 13             |
|      |     | Known Issues          | 14             |
|      |     | 7.2 Build 507         | 14             |
|      |     | 7.1 Build 384         | 14             |
|      | 3   | TextMap v6.0          |                |
|      |     | Enhancements          | 15             |
|      |     | 6.2 Build 66          |                |
|      |     | 6.1 Build 228         | 15             |
|      |     | 6.1 Build 222         |                |
|      |     | 6.0 Build 126         |                |
|      |     | Resolved Issues       | (              |
|      |     | Known Issues          | 2 <sup>2</sup> |
|      |     | 6.1 Build 215         | 21             |
|      | 4   | TextMap v5.0          |                |
|      |     | 5.5 Enhancements      | 2              |
|      |     | 5.0 Enhancements      |                |
|      |     |                       |                |

| 4 TextMap Release Notes |
|-------------------------|
|-------------------------|

| 5 TextMap v4.0                  | 23 |
|---------------------------------|----|
| Version 4.0 Enhancements        | 23 |
| Chapter 3 Copyright Information | 25 |
| Index                           | 0  |

# TextMap v9.1

## **Overview**

## Version 9.1

The TextMap Release Notes provide a list of new features, resolved issues, and known issues for the version 9.1 release.

## **Enhancements**

9.0 Build 176 - November 21, 2016

## Resolved Issues

9.1 Build 015 - February 28, 2017

## **Known Issues**

9.0 Build 176 - November 21, 2016

## **Enhancements**

## 9.0 Build 176

The following enhancements are current in version 9.0 (Build 176), released November 21, 2016:

## **■\_Include source when copying transcript text**

TextMap now provides a new clipboard option to include the citation source when copying transcript text.

## **\_\_Enhanced video clip export to PowerPoint**

TextMap has added new video output options for users to export video clips to multiple formats and positions.

## **Bulk link exhibits to selected transcript**

TextMap now provides a way to bulk link new or existing exhibits to the transcript.

## **■** Redact sensitive information from transcript text

TextMap now provides a redaction tool to redact confidential and sensitive information.

#### **■** Create annotation from partial transcript text

TextMap now provides a way to annotate partial lines of a transcript.

## **Export video clips to MP4 format**

TextMap now provides a way to export video clips to MP4 format.

### **■\_Import PDF transcripts**

TextMap has added an option to import pdf transcripts.

## **■\_View annotation linked issue color bars in transcript viewer**

TextMap now provides a way to easily identify issues coded for annotation within the transcript text.

## Resolved Issues

## 9.1 Build 015

The following resolved issues have been added to TextMap version 9.1 (Build 015) released February 28, 2017:

## **\_\_Error** message is displayed when exporting video clips in Windows 10

Resolved an issue where an error message was displayed when exporting clips in an environment with Windows 10 version 1607.

## **\_\_Transcript** is not selected when typing the Transcript Name

Resolved an issue where the transcript was not selected and loaded into the transcript viewer when typing the transcript name.

## ■\_Warning message is displayed when linking an existing exhibit

Resolved an issue where a warning message was displayed while updating records when linking to an existing exhibit.

## Duplicate transcript lines in MDB transcript are being imported incorrectly

Resolved an issue where duplicate lines were not ignored during MDB transcript import.

## **\_\_Entire** transcript line is selected on editing a partial annotation

Resolved an issue where the entire line of transcript text was selected when editing a partial line annotation.

## Known Issues

## 9.0 Build 176

The following issues are current in version 9.0 (Build 176), released November 21, 2016:

## **\_\_Error** message is displayed when exporting video clips in Windows 10

When exporting video clips, "No such interface supported" error message is displayed. This is applicable for environments with Windows 10 version 1607.

# Condensed PDF transcripts are not formatted properly in the transcript viewer upon import

Condensed transcripts will import each physical page in the PDF as one transcript page.

Full-sized transcripts are recommended when importing transcripts in TextMap.

## **Previous Version Releases**

## TextMap v8.0

## **Enhancements**

## 8.0 Build 074

The following enhancements are current in version 8.0 (Build 074), released March 30, 2015:

## ■ New user interface

TextMap now has a new user interface that gives you easier access to the tools you need to perform your most commonly used tasks. As part of the user interface:

customizable **ribbons** now replaces the Standard Toolbar used in earlier versions of the
application. The ribbons are located at the top of the workspace, and each ribbon (Home,
Reports, Transcripts, Case Tools, and View) consists of tabs and/or menu items used in
performing the most commonly used spreadsheet tasks and/or functions.

Additional ribbons (Text & Video Tools, and Search Tools) are displayed when tasks utilizing their specific functions are in use.

- a **Quick Access Toolbar** has been added which allows you to place your most commonly used commands and spreadsheet tasks within easy reach. The Quick Access Toolbar is located above the ribbons by default, but it can be moved below the ribbon.
- a new **Getting Started Page** which is accessed when TextMap opens, or by clicking the File tab once the application is in use. The Getting Started Page provides you with access to features such as importing/exporting data, setting up a case, sending data to other applications (e.g., LexisNexis® TimeMap®), and more.

Product help and other information (Training, Support, product updates, example cases,

etc.), to include access to other application options and features is also accessed from the Getting Started page.

## **\_\_OCR Image PDFs with Bates Stamps**

TextMap now performs OCR processing on image-only (no text) PDFs with Bates stamps and other short header and footer text.

### **■\_Skipped PDF tab added to Linked Exhibit OCR Status**

TextMap has also added a new 'Skipped PDF' tab in the Linked Exhibit OCR Status dialog box that displays PDF documents for which OCR processing has been skipped.

## **■** Recent cases menu

TextMap has added a set of new Recent Cases menu options (Open, Pin to list, Remove from list, and Clear unpinned cases) that allows you to organize and more easily access recently viewed cases.

## **Known Issues**

#### 8.0 Build 074

The following issues are current in version 8.0 (Build 074), released March 30, 2015:

### **■\_The OK** button is not enabled in the Customize Quick Access Toolbar dialog box

The OK button at the bottom of the Quick Access Toolbar Customization dialog box is not enabled after selecting the 'Show Quick Access Toolbar below the Ribbon' check box.

## **\_\_Ribbon options are displayed twice**

Options that are added using the Ribbon Customization Dialog box are currently being displayed twice in the ribbon.

## **■**\_The Print to Printer/PDF/Preview icon is missing

When the Printer/PDF/Preview button is added to a ribbon, the associated icon is currently not being displayed.

#### ■ Partially visible transcripts are not being added to 'Selected Transcripts' column

When using the Multiple Transcripts Report Word Index, partially visible transcripts are not being selected in the Available Transcripts column of the Select Transcripts dialog box, and are not being displayed in the Selected Transcripts column.

## **\_\_Items** added to the Quick Access Toolbar displays a green circle and no icon

Using the Customize Quick Access Toolbar command to add either the Open, PinUnPin, Remove from list, or the Clear unpinned cases options to the Quick Access Toolbar, adds a

green circle instead of the icon. When attempting to use the icon, an access violation error occurs.

# TextMap v7.0

## **Enhancements**

## 7.2 Build 703

The following enhancements are included in the TextMap version 7.2 (Build 703) released September 11, 2014:

## **\_\_Change the page numbers for an existing transcript**

The Change Transcript Page Numbers feature makes it easy to change the page numbering for a transcript that you have already imported into TextMap. Specify a new starting page number as well as the number of pages at the beginning and/or end of the transcript that should be unnumbered. To update the page numbers for a transcript, click Transcript, then click Change Transcript Page Numbers.

## 7.2 Build 510

The following enhancements are included in the TextMap version 7.2 (Build 510) released August 27, 2014:

## TextMap now includes the annotation time stamp when converting cases to LiveNote

The creation date of each imported annotation should match the original date in LiveNote rather than the date and time it was imported.

## 7.2 Build 507

The following enhancements are included in the TextMap version 7.2 (Build 507) released June 30, 2014:

## **■** Export multiple video clips wizard

TextMap now allows you to simultaneously export multiple video clips using the new Export Multiple Video Clips wizard. The wizard allows you to limit the annotations included by issue.

## **E\_Export video duration for each annotation**

TextMap now allows you to optionally include the video clip duration for each

annotation when exporting to a .CSV file. Use Excel to calculate the total time for all video clips.

#### **■**Optionally include notes and issues for exported annotations

When exporting annotations, TextMap now allows you to choose whether to include notes and/or issues. TextMap will also import annotations without requiring these fields.

## 7.1 Build 382

The following enhancements are included in the TextMap version 7.1 (Build 382) released April 28, 2014:

## **■** Send annotations to Sanction as media clips

TextMap now allows you to send annotations to Sanction as media clips when the transcript has synchronized video. It retains any adjustments you have made to the video start and stop times for each annotation. You can send clips one at a time or send multiple annotations linked to selected issues.

## **■**\_Send transcripts to Sanction and optionally include linked exhibits

TextMap now allows you to send transcripts directly to Sanction. It automatically includes any synchronized video, and you have the option to include linked exhibits as well.

## 7.0 Build 253

The following enhancements are included in the TextMap version 7.0 (Build 253) released February 24, 2014:

## **■**\_Search annotation notes and linked issues

TextMap's enhanced searching now allows you to search annotation note text and linked issues while also searching transcript text. When searching annotations, you have the option to narrow the search to include only annotations linked to specific issues. Search results display in the Search pane located on the bottom right of TextMap. Annotation search hits will print in the Search Report and are organized by transcript.

## **■**\_Search linked exhibits

TextMap's enhanced searching now allows you to search linked exhibits along with the transcript text and annotation notes. TextMap automatically processes scanned exhibits with optical character recognition (OCR) processing in the background so that exhibit text is searchable. Search results display in the Search pane on the bottom right of TextMap. Search hits for linked exhibits will print in the Search Report and are organized by transcript.

# Use Q & A pairs to provide context around search hits in transcripts and in search reports

When printing search reports, you now have the option to include Q & A pairs to provide context for search hits. Use this feature in conjunction with the option to select the number of context lines that print in the report before and after transcript text and exhibit search hits.

#### **\_\_Customize the order of sections printing in Annotation Digests**

The Annotation Digest ReportBook Wizard now allows you to customize the order of annotation sections when printing Annotation Digests. You can change the order in which transcript text, annotation notes, linked issues, and linked files print. You can still choose to hide sections that you do not want included in the report. TextMap will automatically recall your selected settings the next time you run the report.

## **■** Organize the Transcripts pane by transcript group

The Transcripts pane now allows you to display transcripts by groups. Simply right-click on the unassigned transcripts and click Add Transcript to Group.

## **■\_Use the same exhibit name in multiple transcripts**

TextMap now allows you to use duplicate exhibit names in different transcripts in the same case. TextMap store exhibits in a transcript-specific folder when importing a transcript packaged with exhibits. You can sort the list by transcript when viewing a list of all case exhibits in the Linked Exhibits dialog box.

## **■\_Filter transcripts by name**

You can now easily locate a transcript in large cases by typing in any part of the transcript name in the Filter Transcript List by Name box in the Transcripts pane. A minimum of 30 transcripts must be imported into the case before the Filter Transcripts by Name box displays in the Transcripts pane. You can modify or disable this setting.

#### **■** Use the same name for multiple transcripts

TextMap no longer requires that you name transcripts with unique names within the same case.

## **Start reviewing testimony with improved indexing performance**

TextMap now indexes transcripts, annotations, and linked exhibits in the background so you no longer have to wait for indexing during the import process. TextMap's improved indexing capabilities can now accommodate larger cases by indexing them faster.

## Resolved Issues

## 7.2 Build 704

The following resolved issues have been added to TextMap version 7.2 (Build 704) released November 18, 2014:

# ■ TextMao sometimes froze when opening some cases with more than 200,00 words in the index in some user environments

TextMap would sometimes become unresponsive for up to two minutes when opening cases with more than 200,000 words in the index. Once it became responsive again, everything worked normally. This issue only occurred for some users.

## 7.2 Build 510

The following resolved issues have been added to TextMap version 7.2 (Build 510) released August 27, 2014:

## ■ Transcript listing report was incorrect for cases with more than 30 transcripts

The report listed the correct transcripts on the first page but repeated the contents of the first page on all subsequent pages, instead of displaying the correct transcripts on those pages.

# <u>TextMap did not import the video information for some transcripts when converting cases from LiveNote</u>

Following import, TextMap did not recognize these imported transcripts as video transcripts. Now, all video transcripts with valid video synchronization information should be imported correctly.

#### ■ Converting a LiveNote case to TextMap may fail due to a case optimization error

This issue seemed to occur relatively infrequently, but it did prevent the successful completion of the conversion process. Running the conversion again worked around the problem.

### 7.2 Build 507

The following resolved issues have been added to TextMap version 7.2 (Build 507) released June 30, 2014:

## Full text search hits on the same line did not sort in the order they appear on the line

When running a full text search, TextMap did not display search hits on the same page and line in the order they appear on that line in the transcript text.

## **■\_Duplicate transcript names sorted inconsistently in the transcript list**

When the transcript list included duplicate transcript names, the order in which the transcript names appeared was inconsistent when changing the sort order.

## 7.1 Build 384

The following resolved issues have been added to TextMap version 7.1 (Build 384) released June 13, 2014:

## **■\_TextMap did not OCR image-only PDF exhibits**

TextMap was not detecting that image-only PDF exhibits linked to transcripts required OCR. It will now OCR any linked image-only PDF, along with the other supported image types. If the PDF contains any searchable text to start with, it will not OCR the PDF.

## 7.1 Build 382

The following resolved issues have been added to TextMap version 7.1 (Build 382) released April 28, 2014:

# ■ OCR did not work properly with the Windows option for FIPS-compliant encryption enabled

The Nuance OCR license manager caused an OCR error when the Windows security option "System cryptography: Use FIPS compliant algorithms for encryption, hashing, and signing" was enabled. OCR now works properly with the option enabled on the system.

#### 7.0 Build 253

The following resolved issues have been added to TextMap version 7.0 (Build 253) released February 24, 2014:

## **\_\_TextMap** would not import a transcript with really large page numbers

TextMap would not allow importing transcripts with page numbers over 32,767. It now supports page numbers over two billion.

## **\_\_OCR** processing was not automatically disabled when removing permission to run OCR

OCR processing was still enabled for users that no longer had permission to enable OCR processing on their computers. TextMap now disables OCR for any user that does not have permission to run it, regardless of whether OCR was previously enabled for that user.

## **Known Issues**

## 7.2 Build 507

The following issues are known in version 7.2 (Build 507) released June 30, 2014:

# **Exhibits list display for the selected transcript is cleared when toggling the Show Groups option**

If while viewing the Exhibits and Video pane for a transcript that has linked exhibits, the user changes the Show Groups option for the transcript list, it clears the exhibits list display for the selected transcript.

The issue is purely cosmetic, and refreshing the view by switching off the transcript, or out of the Exhibits and Video pane and then back will correct the problem.

#### 7.1 Build 384

The following issues are known in version 7.1 (Build 384) released June 13, 2014:

## **■\_TextMap does not OCR PDF exhibits that contain any searchable text**

If a linked PDF exhibit contains any searchable text to start with, TextMap will not OCR the PDF. TextMap then will not be able to search the text shown in the image portion of the PDF. For example, this scenario can occur when a text Bates or time stamp is applied to a scanned image PDF.

## TextMap v6.0

## **Enhancements**

## 6.2 Build 66

The following enhancements are included in the TextMap version 6.2 (Build 66) released April 29, 2013:

## **\_\_Review and annotate transcripts on your iPad**

TextMap now allows users to review and annotate transcripts on an Apple® iPad®. Download the free TextMap app for iPad from the App Store and then email the case transcripts needed for review. Simply open the email attachment on the iPad to import the case. After annotating the transcripts, simply email the updates from the iPad to import them into the master case in TextMap. See the About the TextMap App for iPad topic.

#### **\_\_Run** new searches on previously selected transcripts

TextMap now automatically recalls selected transcripts from the last search making it easier to run multiple searches against the same transcripts. This feature is individual to each user for the current TextMap session. If no searches have been run in the current session, TextMap will default to searching all transcripts. About searching.

## 6.1 Build 228

The following enhancements have been added to TextMap version 6.1 (Build 228) released January 22, 2013:

## **\_\_Append to an existing transcript**

TextMap now supports the ability to append another transcript to an existing transcript. The behavior is nearly identical to the existing Update Transcript feature, but instead of replacing the existing transcript text, TextMap adds the new transcript to the end of the existing one. TextMap still creates a backup copy of the original transcript that can be deleted later. See the Updating or appending transcripts topic.

#### 6.1 Build 222

The following enhancements have been added to TextMap version 6.1 (Build 222) released July 23, 2012:

## **\_\_Export** annotations from one or more transcripts to a .csv file

The Export Annotations Wizard supports exporting annotations from multiple transcripts as well as the option to only export annotations linked to specific issues. See the Exporting annotations topic.

## **■** Create a Sanction clip list for a select transcript

The Export Sanction Clip List Wizard supports exporting all of the annotations for the transcript or just those linked to specific issues. Once exported, the clip list is ready to import into Sanction. See the Exporting a Sanction clip list topic.

## 6.0 Build 126

The following enhancements have been added to TextMap version 6.0 (Build 126) released March 7, 2011:

## **■**\_Host cases on Microsoft SQL Server

Before TextMap v6.0, TextMap stored case information in Microsoft® Access databases. Our LexisNexis TextMap development staff has now customized the appearance and ease-of-use of these files to make them uniquely TextMap. Most users save the cases on a shared network server for multi-user access and backup security.

TextMap v6.0 introduces case files that can be created and stored on SQL Server, making it easier, more robust and scalable to sort out case data and relationships. Don't worry if your organization does not have a SQL Server. There's no need to buy one and set it up because TextMap v6.0 still creates cases that can be stored locally on a regular network server.

For more information on specific features, see the CaseMap Server help system.

#### **E\_Employ** centralized case and user administration

IT and Litigation Support Professionals asked for greater security for TextMap cases and TextMap v6.0 delivers. Organizations that use TextMap and install the CaseMap Server and CaseMap Admin Console are able to centrally control the creation of new SQL cases and assign users to cases. Administrators are able to assign specific permissions for case staff. Permissions are assigned to a user via roles. Users will have the same set of permissions when assigned to single or multiple SQL cases. For example, some users may be able to enter data on a case but are not able to create or delete custom fields.

## **Enjoy improved performance**

Large organizations share cases over a wide area network (WAN). The cases often grow over time into large files. TextMap v6.0 SQL cases provide faster performance over a WAN and easily handle large amounts of case data — even if case staff are working in the same case while some are located in New York and others in Los Angeles.

## **■** Benefit from a static price

There is no additional cost for TextMap v6.0 and the SQL components required to enable a SQL server to host TextMap cases. If your organization has TextMap subscriptions that are current, you have the option to use TextMap v6.0 and the SQL features.

## **\_\_Contact Support and Sales with questions**

For sales questions, please contact your LexisNexis CaseMap account representative at 866-316-8525 or send email to LitigationSalesGroup@ReedElsevier.com.

For technical support, please please call 800-833-3346 (option 3). International users please call 904-373-2160. Hours for live support are 9:00 AM to 7:00 PM, Eastern U.S. time. Or send an email to casemap.support@lexisnexis.com.

## **■\_Full-Text Searching**

TextMap now offers full-text search capabilities, allowing users to write queries using search operators. As confidence is gained with writing and running search queries, learn how to formulate complex queries using a combination of operators to create smarter searches with stronger results.

A Short Name Assistance tool has also been added to all advanced search boxes so that search terms can be filled in faster using entries from the case's word index.

For more information, see the About advanced searching, Using search operators, and Running advanced searches topics.

#### **■** Save searches to Favorites folders

Save searches so they can be re-run or edited later when writing new advanced, full-text search queries — saving data entry time. Searches are saved to one of two Favorites folders: All Users' Favorites or My Favorites (personal searches). See the Saving searches topic.

## Uiew search history

TextMap now stores search history for up to 30 days. Search history for each stored query includes the query text and the date/time the search was run. View and reference search history from the Advanced Search dialog box. Search history is individual to each user ID. See the Viewing search history topic.

## **■\_Add synonyms to the case thesaurus**

TextMap now includes a global thesaurus that helps process full-text search queries using the LIKE operator. Search results will include synonyms found in the global thesaurus or case thesaurus. See the Adding terms to the case thesaurus topic.

#### **■**\_Transcripts

## **■** Import transcripts faster with improved indexing capabilities

Import transcripts faster with TextMap's improved indexing capabilities. While this process is running, continue reviewing and annotating transcripts. When the process completes, the Word Search pane will be populated with all indexed words from the imported transcripts. Full-text searching can the be performed on updated case data. See the About the case index topic.

## **<u>Import transcripts with a date and time stamp</u>**

Imported transcripts now include a Creation Time Stamp and a Last Update Time Stamp. The date and time for each transcript display in the Transcript List. This feature is turned on by default. Turn off the date or time display by clicking on the Tools menu and selecting Options. In the Transcripts tab, clear the Show transcript date or Show transcript time check boxes. See the Importing transcripts and Changing case options topics.

## **■\_Sort transcripts alphabetically and by date/time**

Sort the Transcripts List in alphabetical order and by date and time. The date and time displays to the left of the transcript name in the Transcripts List. The date/time display option is useful when a case contains multiple depositions from the same person. TextMap saves the sort order last used. See the Sorting transcripts topic.

#### **■** Resize the Transcripts List for better viewing

Change the height or width of the Transcripts List for better viewing. Simply drag the panel's split bars to the left or right, or up or down until the right view is achieved. See the Resizing the Transcripts List topic.

#### ■ Choose whether to display page numbers in the transcript window

Choose whether to display the transcript page number in the left margin of the transcript window next to the first line number on each page. Select this setting from the Tools menu by clicking Options. On the Transcripts tab, select the Show page number in the gutter area check box to enable this setting. This option is turned off by default. See the Changing case options topic.

## **■** Organize and search by transcript groups

Organize transcripts into groups so that searching can be done on subsets of transcripts as opposed to all transcripts in the case. Once a transcript group has been created, select those groups when running searches or reports, limiting search results to just the relevant transcripts. See the Creating transcript groups topic.

## **Extract dates when importing transcripts**

When importing transcripts, TextMap now scans the first two pages of a transcript to locate a date. TextMap will use the first date it finds as the transcript default date and display it in the Transcript Import Preview dialog box. This date can be edited if needed. See the Importing transcripts topic.

#### Annotations

#### **■** Sort annotations by column header

Sort the Annotations List simply by clicking on a column header. An arrow displays on the selected column header to indicate how annotation data is being sorted and whether it's displaying in ascending or descending order. This functionality is also available in the following dialog boxes and wizard pages: Import Case, Linked Documents, Create Replica Wizard, and Auto Link Exhibit Wizard. See the Viewing annotations topic.

#### **■**\_Track annotation owner's in the Created By column

The Annotation List now has a new column, Created By, in which the annotation creator or owner can easily be identified. Annotations that display "unknown" in the Created By column may be imported annotations. These annotations can now be assigned to a case user. See the Viewing annotations topic.

## **■**\_Review annotations by number count and filter status

The Annotations List now displays a count and filter status in the top right corner showing at a glance how many annotations exist for the current transcript and whether a filter is running. The count and filter status update as different transcripts are viewed, filters are run or canceled, and annotations added or deleted. See the Viewing annotations topic.

## **\_\_View annotation update history**

View annotation history to find out who created an annotation and who last updated it. Double-click on an annotation in the Annotation List to open the Edit Annotation dialog box and access the Update History tab. See the Editing annotations topic.

## **\_\_Filter** annotations by creator or linked issues

Filter annotations by creator or linked issues. See the Filtering annotations topic.

## **■** Send annotations directly to CaseMap's Fact Text field

Annotations and notes can now be sent directly to CaseMap's Fact Text field using the Send to CaseMap feature. A new fact record is created in the Facts spreadsheet and the note displays directly above the annotation text (enclosed in brackets). See the Creating annotations and Editing annotations topics.

## **\_\_Turn off annotation highlights during transcript review**

If color annotations are hard on the eyes during transcript review, the highlight setting can be turned off. The colored text is immediately hidden from view and annotations are identified by the yellow note icon located in the transcript gutter. Toggle this feature on or off from the View menu by clicking Highlight Annotations. The setting change only applies to the current TextMap session. The next time the case is opened, the annotation color highlights will display. See the Creating annotations topic.

## Overlapping annotations display in the transcript window and print in reports

Overlapping annotations now display with colored, vertical bars to the right of the transcript with each bar spanning the length of the selected text. Each colored bar is stacked beside the next to identify where one annotation starts and the next one begins. If the annotation is associated with a linked issue, the bar reflects the issue code color. Overlapping annotation bars printed in both full-size and condensed reports, as well as single or multiple transcript and end note options. See the About annotations topic.

## **■** Change the annotation owner to a new user

Using the Change Annotations' Owner wizard to change the creator or owner of annotation from one case user to another. This feature is helpful when a user is no longer working on the case and the annotation needs to be assigned to another user. It is also useful when annotations display a Created By status of "unknown", the annotations can then be assigned to a case user. See the Changing annotation owners topic.

## **\_\_Import** annotations into existing transcripts

Use the new Import Annotations Wizard to import annotations into existing transcripts. This new wizard imports page/line number and any notes, and provides the ability to link annotations to case issues. See the Importing annotations topic.

## **■**\_Specify page/line number print options for Annotation Digest Reports

The Annotation Digest Report Wizard now includes an Annotation page and line number check box to easily verify that the information is printed in the report. This new check box is also included in the following report wizards: Annotation Digest Report Wizard, all three Annotation Digest ReportBook Wizards, and the Microsoft® Word® ReportBook Wizard. See the Printing Annotation Digests topic.

## **■**\_Group annotations by issues in Annotation Digest Reports

The Annotation Digest Report now includes a new page, Group Annotations by Issue, when choosing to print to Microsoft® Word. When this option is selected (selected by default), annotations will be printed for each linked issue. Because of this, annotations may be printed in the report multiple times for each issue. Issues that have no linked annotations will be skipped. In the report, annotations are printed in page and line order under the linked issue. See the Printing Annotation Digests topic.

## **■**\_Skip transcripts without annotations when printing Annotation Digest ReportBooks

All three Annotation Digest ReportBooks no longer print a blank title page or a blank annotations page when transcripts without annotations are included in the report. This functionality does not apply to Microsoft Word report options. See the Printing Annotation Digests topic.

#### Exhibits

#### **■** Change the exhibits folder path for SQL cases

Specify the network folder where exhibit files for SQL cases need to be stored. Exhibit files and other case files should be stored in a network folder so other case users can access them. Permission must be granted in the CaseMap Admin Console to use this feature. See the Changing exhibit file paths topic.

## **■** Import exhibit packages into SQL cases

Import TextMap Exhibit Packages (XMEF files) with linked exhibits into a SQL case. During the import process, TextMap displays a message where the exhibits path folder for the case can be selected. See the Importing exhibit packages topic.

## **■** Select individual transcripts to export to PCF files

Export transcripts to a portable case format (PCF) file. A new Export Case dialog box

provides the option to export all transcripts in the case or select individual transcripts. See Exporting transcripts topic.

## **■**\_Sort linked exhibits by exhibit number

Sort exhibits and videos by exhibit number, if an exhibit number is applied to the file. In previous TextMap versions, exhibits and videos only displayed in the Exhibits and Videos panel in alphabetical order. See Viewing and opening exhibits topic.

## **■\_Import Esquire Video Project (EVP) formats**

TextMap now supports Esquire Video Project (EVP) file formats, allowing the import of EVP files from a CD with linked exhibits with or without videos. An EVP file can also be imported from the folder location where the exhibits and videos are saved. See the About importing data topics.

## **■\_Reports**

See the Annotations section in this topic for Annotation Digest Reports and ReportBooks enhancements.

## **Known Issues**

## 6.1 Build 215

The following issues are known in version 6.1 (Build 215) released March 23, 2012:

## **\_\_Synchronized** video does not play correctly in some Citrix environments

TextMap will not always play either the video or audio portion of a synchronized video. The problem seems to specifically occur when publishing the Windows environment via Citrix using XenDesktop.

## TextMap v5.0

## 5.5 Enhancements

The following enhancements have been added to TextMap version 5.5:

## **E\_Export video clips to .WMV file or PowerPoint**

You can now take key testimony from a deposition and transfer the video clip, including the page/line reference number and text of the clip, to a PowerPoint® slide presentation. You also have the option of saving video clips to free-standing Windows Media Viewer (.wmv) files for use in trial presentation software.

## **■\_Account for un-numbered pages during transcript import**

TextMap now automatically accounts for front and back un-numbered pages during transcript import. Cover sheets and appendices do not affect the numbering of testimony pages. Users have advanced options during import for adjusting the number of non-numbered pages. Un-numbered pages display in search results, the Exhibits pane, and in many reports simply as "-".

## **■ Resize the Transcript pane**

The Transcripts pane (on the left) can now be resized vertically and horizontally to accommodate viewing longer lists of transcripts.

## **Enable realtime transcript viewing with CaseViewNet**

Enable realtime transcript viewing in TextMap using CaseViewNet™ Realtime. When installing TextMap, you now have the option to install a free copy of CaseViewNet™, a transcript viewer made by Stenograph, LLC. CaseViewNet provides interactive real-time access to testimony through a court reporter's private WiFi network or a wired connection. CaseViewNet has RapidRefresh™ to instantly update all edits during a session.

The CaseViewNet and TextMap integration allows you to import a transcript into TextMap during a deposition so you can start annotating and issue linking. When you're ready to import the transcript from CaseViewNet to TextMap just click the Send-To-TextMap button on the toolbar.

#### **■** Password protect cases

You can now password protect TextMap cases by adding individual users. Once case staff are added as users, a Case Log-in dialog box displays each time the case is opened, requiring a user log on and password. Adding case staff makes the case file accessible only to TextMap users.

### **■** Create new cases with a case wizard

The New Case Wizard guides you through the setup of creating a new case in TextMap.

## **■** Convert existing cases

You can now convert previous version cases to the new TextMap v5.5 file format. Previous version case users will still be able to access the case file, but won't have TextMap v5.0 features like exhibit linking and video support, as well as the new TextMap 5.5 features. If and when you add staff members to the case, it will only be accessible to TextMap 5.5 users.

## 5.0 Enhancements

The following enhancements have been added to TextMap version 5.0:

## **\_\_Improved exhibit linking options, and more**

TextMap now offers five flexible ways to link transcripts from case depositions, examinations and other proceedings to case exhibits and other documents. You also now have the ability to play deposition video synched with text.

- Auto-link exhibit references in your transcripts to exhibits using a wizard. There's no need to pay for separate linking software.
- Create individual hyperlinks from any text in your transcript to electronic exhibit files, other documents and web pages.
- Link annotations to other document files; make an unlimited number of links per annotation.
- Get visual cues (paper clips) indicating linked exhibits and files next to a passage with a linked file.
- Embed linked exhibits in PDF transcript and annotation reports.
- Work easily in transcripts offline with a utility that supports taking copies of linked exhibits and files offline in a case replica.
- Make the most of real-time transcript feeds to TextMap. This feature is available through CaseViewNet™ from Stenograph, providing exclusive RapidRefresh™ technology for automatic updates throughout the day-whether your court reporter uses a wireless connection or a serial feed.

## TextMap v4.0

## **Version 4.0 Enhancements**

The following enhancements have been added to TextMap version 4.0:

#### **■** Choose an annotation mode

TextMap now offers you a choice of three Annotation modes: Manual, Auto-Annotate and Auto-Send to CaseMap. If you know you are going to send all the passages you are annotating to CaseMap, then use the Auto-Send to CaseMap mode as your default setting to save time and keystrokes. If you are just marking up a transcript for a deposition summary, try using the Auto-Annotate mode to launch a dialog for your notes and issue coding. You can alternate which mode you want to use, depending on how you want to work.

#### **■** Issue-code annotations

You can now issue-code annotations to one or more case issues. Issues can be color-coded, and color-coded passages print in color in reports. You can also print filtered reports so only annotations associated with specific issues are included.

If you are using TextMap and CaseMap together, you can import your issue outline from a corresponding CaseMap case. If you are not using CaseMap, then you can define and work with a new issue outline in TextMap.

Additionally, you can create categorizing issues (e.g. Background) that you want to use only in TextMap and not in CaseMap's Issues spreadsheet.

#### **\_\_Print** new reports from the Reports menu

TextMap now has a Reports menu that includes many new reports you can print, including a ReportBook that allows you to print multiple transcripts with an optional title page and table of contents.

- The **Word Index** report is a listing of all words in a transcript. Single transcript and multiple transcript reports both offer case index reports. The Case Index report includes a cover sheet for the transcript(s). You have the option to include a title page, statement of confidentiality, and introduction.
- The **Footnotes Report** captures annotations and associated notes and appends them to the bottom portion of a condensed transcript page, sequentially numbered. If you have more notes than will fit on the page, TextMap starts a new page of notes so that all your work is included in logical sequence.
- The **Endnotes Report** allows you to print out a transcript in which all annotations are numbered and organized along with all notes after the body of the transcript. The Endnotes Report is available for both full and condensed transcripts.
- The **Note-Taking Report** make it easy for those working with paper transcripts to annotate key passages. Then the notes can be transcribed into the TextMap case by another case staffer.
- The **What's New Annotation Digest** report includes annotations that have been created on or after a date that you specify. The report lets you choose whether to include annotations updated since the chosen date.
- The **Search Notes** report contains results of searches for words or phrases in annotations. You can choose to filter your search by linked issues and to include information from linked CaseMap facts.

## **■**\_Print reports to PDF with Adobe Acrobat integration

TextMap's integration with Adobe® Acrobat® allows you to print reports to PDF without having an Acrobat license. When you print to PDF, the reports also includes a word index for all transcripts in the report. The word index is linked to each word in the transcript(s).

You can email PDF reports to your clients and they can click on words in the PDF to jump to the page containing that word or phrase. Additionally, bookmarks are included that make it easy to navigate to index pages containing words of interest. ReportBooks (multiple transcript reports) have bookmarks linking to each ReportBook section and hyperlinks from the Table of Contents to each page.

## **■**\_Add title pages to reports

You can now add title pages to any report, creating a more polished work product with virtually no effort. You can also include graphics such as your organization's logo. This feature parallels the title page features found in our TimeMap timeline graphing tool and our CaseMap case analysis tool.

### **■** Send annotations to Word

You can now send selected deposition quotes and notes to your word processor for use in briefs, motions and other work product.

#### **\_\_Learn** about other new features

Other new TextMap v4.0 features include:

- Searching for annotation notes that include specific words and create reports based on the results.
- Live spell-checking as you type your notes in annotations.
- Modifying the number of lines that print above and below a word hit on Word Search reports.

# **Copyright Information**

No part of this work may be reproduced or transmitted in any form or by any means, electronic or mechanical, including photocopying, recording, or by any information storage or retrieval system, without permission.

While the information contained herein is believed to be accurate, this work is provided "as is," without warranty of any kind. The information contained in this work does not constitute, and is not intended as, legal advice.

LexisNexis and the Knowledge Burst are registered trademarks of Reed Elsevier Properties Inc., used under license. TextMap is a registered trademark of LexisNexis, a division of RELX Inc. Other products or services may be trademarks or registered trademarks of their respective companies.

Copyright © 2017 LexisNexis. All rights reserved.

CaseMap®

CaseMap® Server

Concordance® Desktop

Concordance®

LAW PreDiscovery®

Sanction®

TextMap®

TimeMap®